## <span id="page-0-0"></span>**How To Enable Alexa TTS Announcements for HomeSeer Devices**

This document details the steps necessary to enable Amazon Alexa text to speech (TTS) announcements for HomeSeer devices using Node Red.

## Step-by-step guide

- 1. Install Node Red and configure it to work with your HS4 system. Please refer to this document for details: [Setting up Node-Red for use with HS4](https://docs.homeseer.com/display/HS4/Setting+up+Node-Red+for+use+with+HS4).
- 2. Launch Node Red, open the hamburger menu, select **manage palette**, click the **Install** tab and search for **Alexa**. From the module list, locate and install the [node-red-contrib-alexa-remote2 module.](https://flows.nodered.org/node/node-red-contrib-alexa-remote2) This will install these nodes into Node Red:

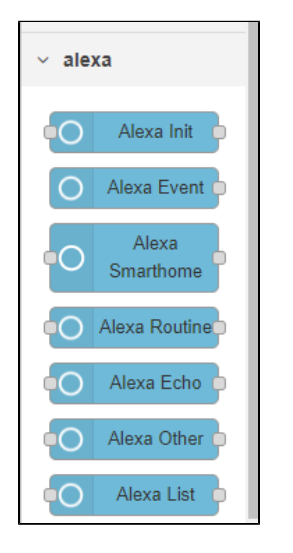

- 3. Drag the **Alexa Routine** node into a Node Red flow and double-click on the node. Now click the pencil icon in the **Account** row to open the account settings. This module provides 3 methods to authenticate your Alexa account. The preferred method is **Proxy** authentication and that is detailed below.
- 4. Name the account (any name you want) and change the **Auth method** to **Proxy.** Then, enter the IP address where Node Red is installed, a port Note: If you have difficulty getting the Proxy method to work or if the proxy method doesn't work reliably, try using [Cookie authentication](https://github.com/586837r/node-red-contrib-alexa-remote2/blob/master/get_cookie.md) instead. number your choice (any number), the File Path where the authentication file will be saved. Then enter the appropriate [Service host, Page and](https://flows.nodered.org/node/node-red-contrib-alexa-remote2)  [Language](https://flows.nodered.org/node/node-red-contrib-alexa-remote2). It should now look something like this:

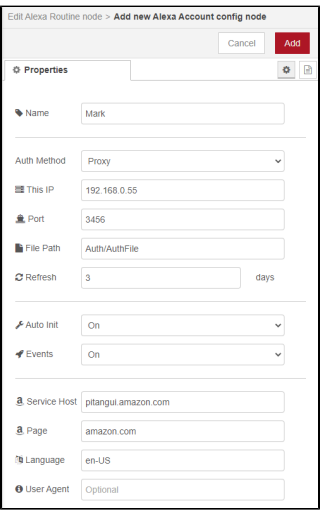

5. Click the **Add** button at the top to save your settings. This will close the account screen and display the **Alexa Routine** screen. Click the **Done** button (for now) to close this screen. Then click the **Deploy** button above the flow window. The **Alexa Routine** node should now display this:

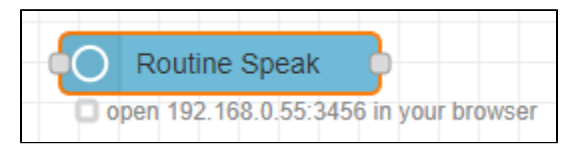

6. Enter the this address into your browser. That will open your Alexa account login screen. Enter your Alexa credentials and submit them. If successful, your browser will now display this:

Amazon Alexa Cookie successfully retrieved. You can close the browser.

7. Open your Node Red tab and you should now see this:

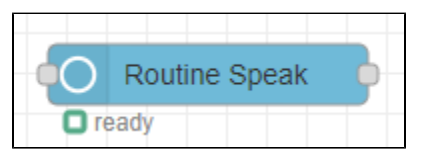

8. Double-click on this node, select your newly authenticated account and type "Hello World" into the text field. It should look something like this:

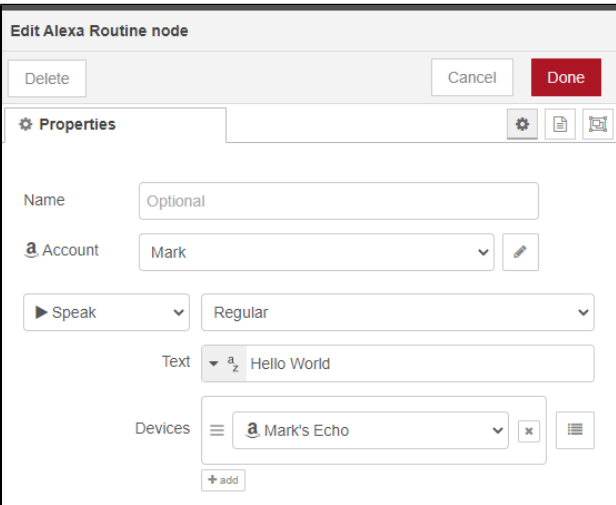

9. Click the **Done** button to close the screen. To test your system, drag an **Inject** node into your flow and then connect it to your **Alexa Routine** node. Then click the **Deploy** button again. You should now see this:

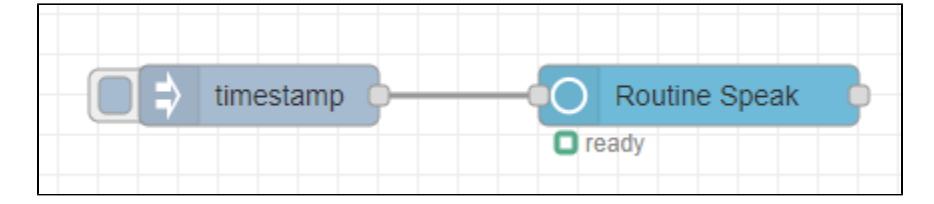

- 10. Now, just click the button on the left side of the **Inject** node. Your Alexa device should now speak "Hello World".
- 11. At this point, we can configure a sequence that will speak the status of a HomeSeer system device through any of your Alexa devices. Start from scratch and drag an **HS Device** node, a **Change** node and an **Alexa Routine** node to the flow. Connect the 3 nodes so your new sequence looks like this:

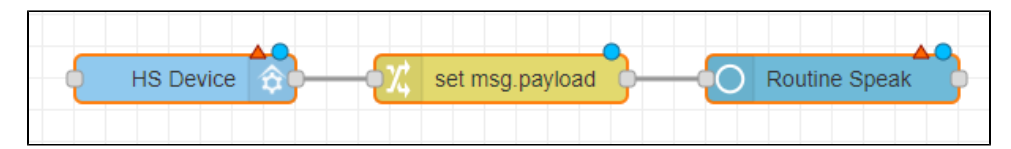

12. Double-click the **HS Device** node, select your HomeSeer server and choose any device that easy to test (like a door sensor). By default, the node **Name** will include the HomeSeer location attributes. Adjust the node **Name** to simplify the announcement (if desired). When done, it should looks something like this:

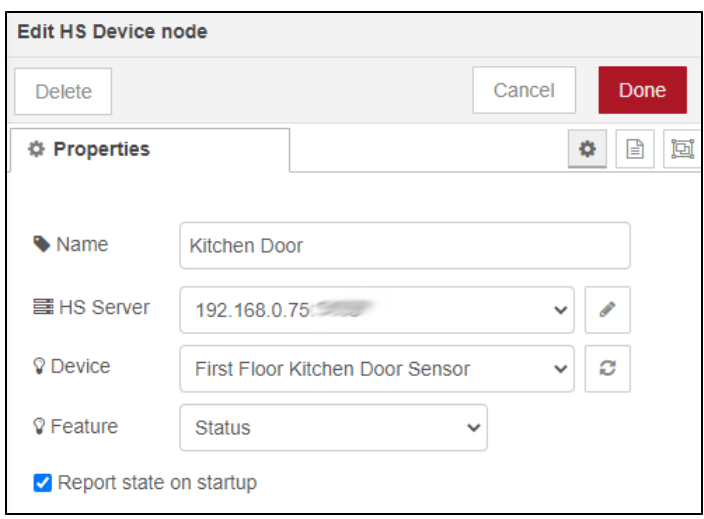

13. Double-click the **Change** node and configure it like this:

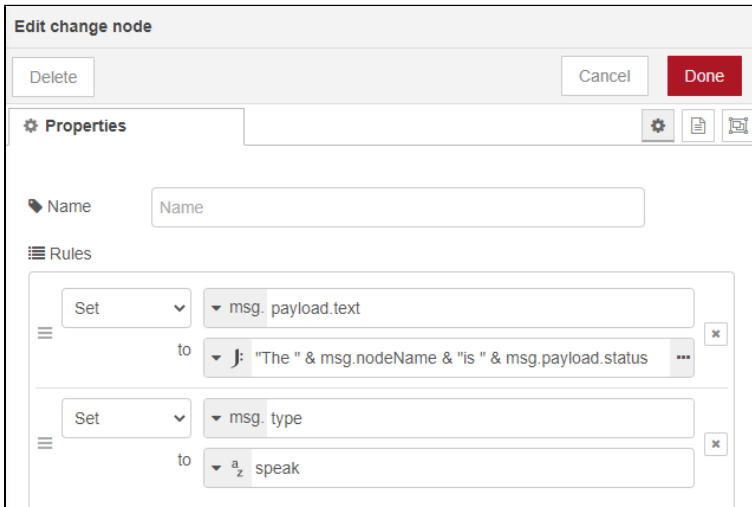

14. Double-click the **Alexa Routine** node and configure it like this:

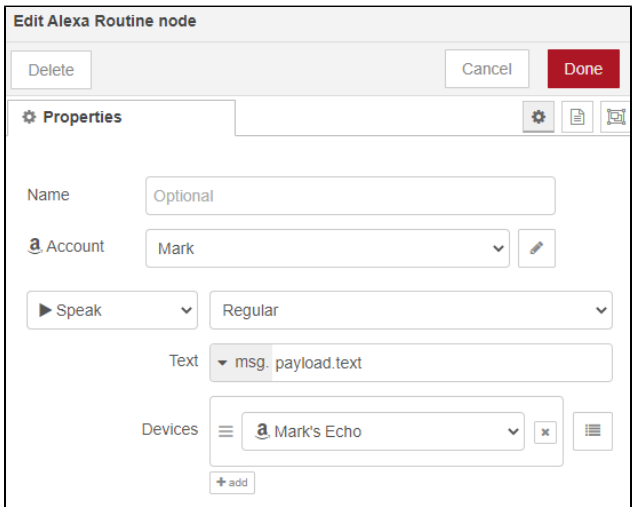

15. When done, your sequence should look something like this:

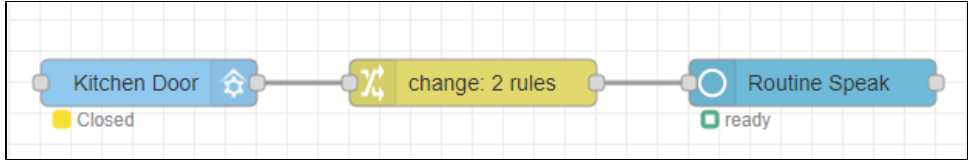

- 16. Open and Close your Kitchen Door (or control your device) and you should now hear "The Kitchen Door is Closed" and "The Kitchen Door is Open" (or your own custom text)!
- 17. At this point, you can link additional HS Device nodes to your change node and your Alexa devices will speak whenever your devices change.

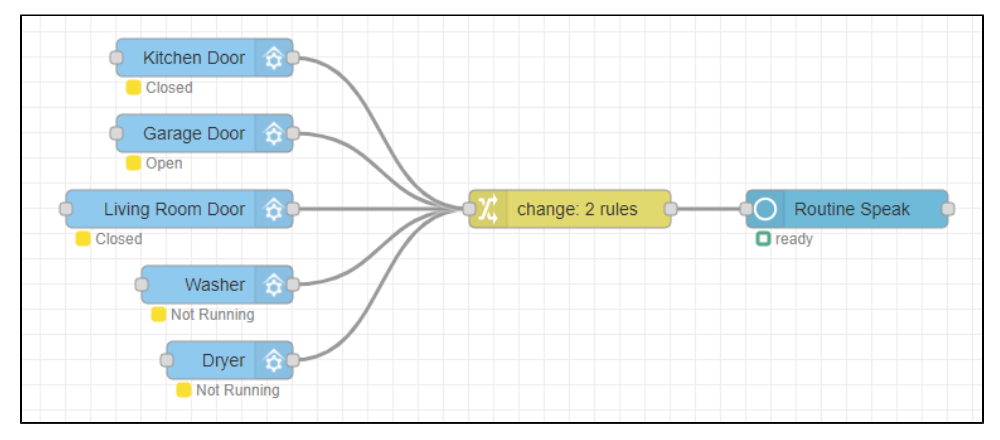

## Filtering Announcements

The steps above are designed to issue announcements for ALL status changes. However, you may wish to prevent some announcements from happening. For example, consider the **Motion** and **No Motion** status commands for a typical smart motion sensor. You may wish to know when **Motion** is sensed but may not wish to know when a motion sensor resets to **No Motion**. In order to accomplish this, you'll need to insert a **Switch** node into the sequence and configure it it to prevent the "No Motion" output from reaching the **Alexa Routine** node. Here's what that would look like:

1. Add a Switch node to any sequence just before the Change node.

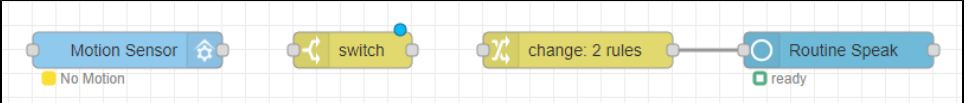

2. Double-click the Switch node and configure it by adding rules for both status values of the **Motion Sensor** device. This will create 2 connection points on the exit side of the Switch node, one for each rule. Be sure to position the **No Motion** rule at the top of the list. Change the drop menu under the rules from **checking all rules** to **stopping after first match**. Click **Done**, then click **Deploy**.

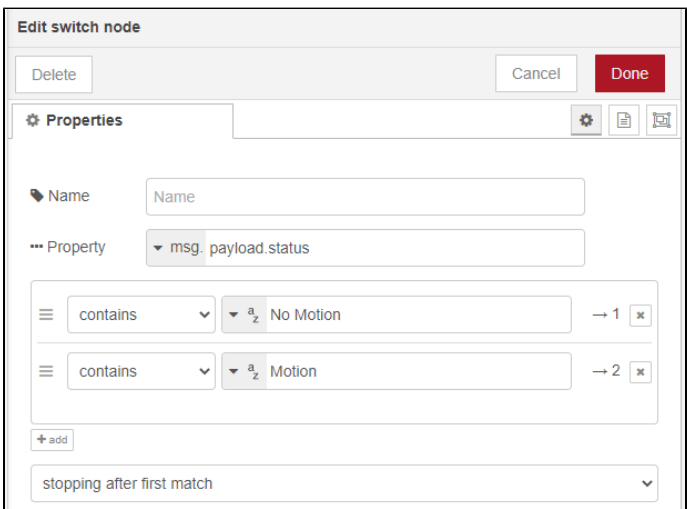

3. Now, connect the **HS Device** to the to **Switch** node and connect the **Switch** node to **Change** node, using the bottom connection point (this point is associated with **Motion**).

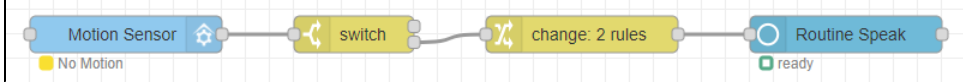

When the HS Device changes from **Motion** to **No Motion**, the Switch node will detect that with the first rule and will send that output that to the first connection point on the exit side, and it will stop and not execute the second rule. Since the first connection point is not connected to the **Alexa Routine** node, **No Motion** will not be spoken.

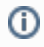

 $\mathbf{r}$ 

## Related articles

- [Installing HS4 on Linux](https://docs.homeseer.com/display/HS4/Installing+HS4+on+Linux)
- [How To Enable Alexa TTS Announcements for HomeSeer Devices](#page-0-0)
- [Setting up Node-Red for use with HS4](https://docs.homeseer.com/display/HS4/Setting+up+Node-Red+for+use+with+HS4)
- [Using the HomeSeer Web Hook feature](https://docs.homeseer.com/display/HS4/Using+the+HomeSeer+Web+Hook+feature)